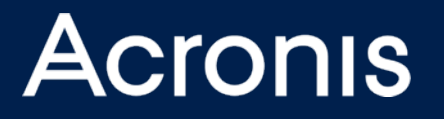

# **Acronis True Image 2020**

### レビューアーガイド

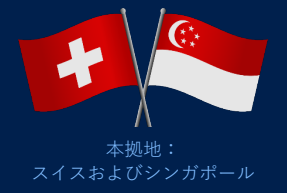

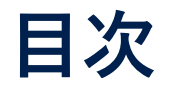

### **インストールと主な機能**

- インストール方法
- [製品の概要](#page-4-0)
- [USBドライブへのバックアップ](#page-5-0)
- [クラウドへのバックアップ](#page-6-0)
- [起動中ディスクのクローン作成](#page-7-0)
- [同期](#page-8-0)
- [クラウドおよびローカルアーカイブ](#page-9-0)
- [WinPEメディアの作成](#page-10-0)

### **その他のバックアップ機能**

- [Acronis Survival Kit](#page-13-0)
- [Office 365 バックアップ](#page-14-0)
- [モバイルデバイスのバックアップ](#page-15-0)
- [ブロックチェーンよる証明](#page-16-0)

#### **Acronis** スイスおよびシンガポール

### **Acronis True Image 2020 新機能**

- [Dual Protection\(デュアルプロテクション/](#page-19-0) 二重の保護)
- [フルイメージバックアップの改良](#page-20-0)
- [トレイ通知センター](#page-21-0)
- [Acronis Active Protectionの改良](#page-22-0)
- [カスタム化された電源管理](#page-23-0)
- 選択した [Wi-Fi にバックアップ](#page-24-0)

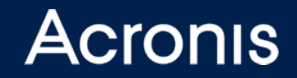

# **インストールと主な機能**

### <span id="page-3-0"></span>**Acronis True Image 2020のインストール⽅法**

Acronis True Image 2018または2019がインストールされている場合は、新しい バージョンにアップグレードされます。古いバックアップファイルも維持されます。

- 1. 受信したメールに記載されているURLから、Acronis True Image 2020の**セットアップ**ファイルをダウンロードし、実⾏します。 また、Webサイト[、https://download.acronis.com/AcronisTrueImage2020\\_RP.exeか](https://download.acronis.com/AcronisTrueImage2020_RP.exe)らも入手できます。
- 2. インストールが完了したら、[アプリケーションを開始します]をクリックします。使⽤許諾契約を読み同意します。
- 3. アプリケーションが開いたら、メールで受信したシリアルナンバーを入力し、Acronis True Image 2020をアクティベートします。
- 4. アクロニスアカウントを作成するか、サインインします。
	- アクロニスアカウントの設定が完了すると、確認のメールが届きます。
	- アカウントを使⽤して、モバイル機能、クラウドバックアップ、遠隔バックアップ管理にアクセスできます。
	- 外部ハードドライブへのバックアップや外部ハードドライブからの復元には、アクロニスアカウントは必要ありません。

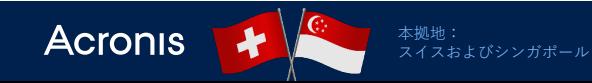

### **Acronis True Image 2020の概要**

### 1. **メインメニュー**

- 2. **バックアップリスト**には、このアカウントのバックアップ 計画がすべて表示されます。ソートができ、右クリックす ると、その他のメニューオプションも表⽰できます。
- 3. **バックアップメニュー**を使ってバックアップ、アクティビ ティフィード、復元オプションのメインコントロールにア クセスできます。
- 4. このエリアの内容は、選択したタスクに応じて変わります。 この画⾯では、**バックアップ対象**が表⽰されています。
- **5. バックアップ保存先**が表示されます。
- 6. バックアップの**ステータスと統計**情報が表⽰されています。
- **7. アクションやオプションのボタン**、次回のバックアップ予 定、進行状況が画面の下部に表示されます。

<span id="page-4-0"></span>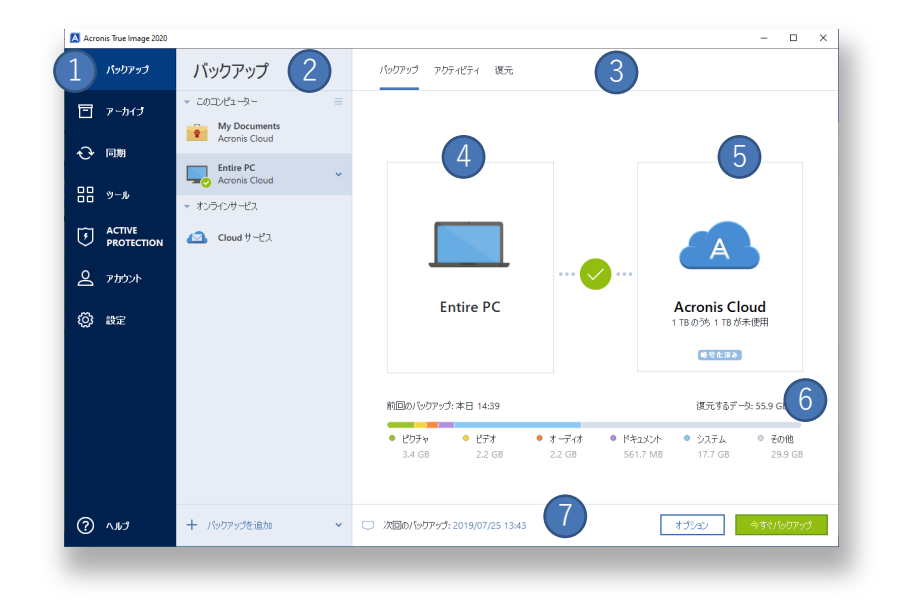

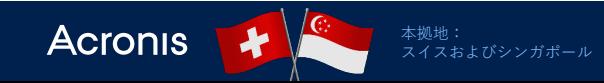

## **PC全体のUSBドライブへのバックアップ**

- 1. USBハードドライブをPCに挿⼊します。ドライブが認識 され、ドライブレターが割り当てられます。
- **2. バックアップの追加**をクリックします。
- **3. コンピューター全体**が初期設定です。コンピューター上 のすべてのハード ドライブとパーティションが対象とな り、OEM復元⽤パーティションなどの⾮表⽰ドライブも バックアップされます。
- **4. 保存先アイコン**をクリックし、接続されている外部USB ドライブのドライブレターとフォルダを選択します。
- **5. バックアップの暗号化**ボタンによりデータを暗号化する こともできます。
- **6. 今すぐバックアップ**ボタンをクリックします。
- 7. ステータス バーにおよその残り時間が表示されます。

バックアップ中も作業を続⾏できます。アプリケーションを 終了しても、バックアップオペレーションはバックグラウン ドで実⾏され続けます。

スイスおよびシンガポール

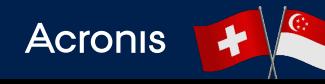

<span id="page-5-0"></span>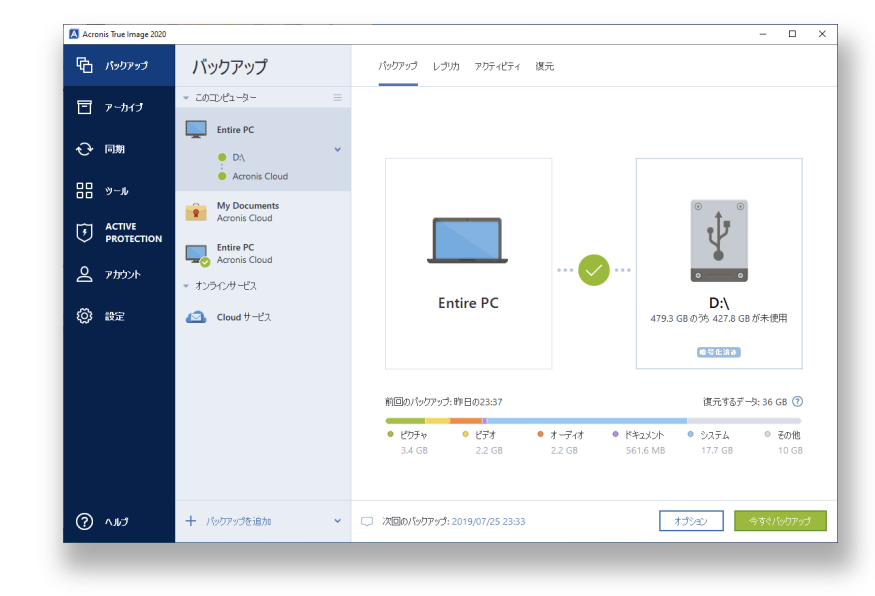

### **Acronis Cloudへのバックアップ**

Acronis True Image 2020を初めて起動し、既存のバックアップがな い場合は、**Enter**を押してください。バックアップの設定がデフォル トで作成されます。

- **1. コンピューター全体**が常にデフォルトで選択されています。
- 2. バックアップ先に**Acronis Cloud**を選択します。(クラウドバッ クアップを実⾏するには、アクロニスアカウントへのサインイン が必要です)
- **3. 今すぐバックアップ**ボタンをクリックします。
- 4. 初回のバックアップは、データ量とインターネットの接続速度に 応じて、数時間(平均的なラップトップの場合)から数⽇(⼤容 量のハードドライブまたはNASの場合)かかります。
- 5. 2回目以降の増分バックアップは短時間で完了しますが、実際の 時間はバックアップ実⾏までに変更されたデータ量によります。
- 6. バックアップが完了したら、画⾯の下部にバックアップの統計と、 次回のバックアップの予定が表示されます。
- 7. ファイルを復元するには、画⾯上部の**復元**タブをクリックします。

<span id="page-6-0"></span>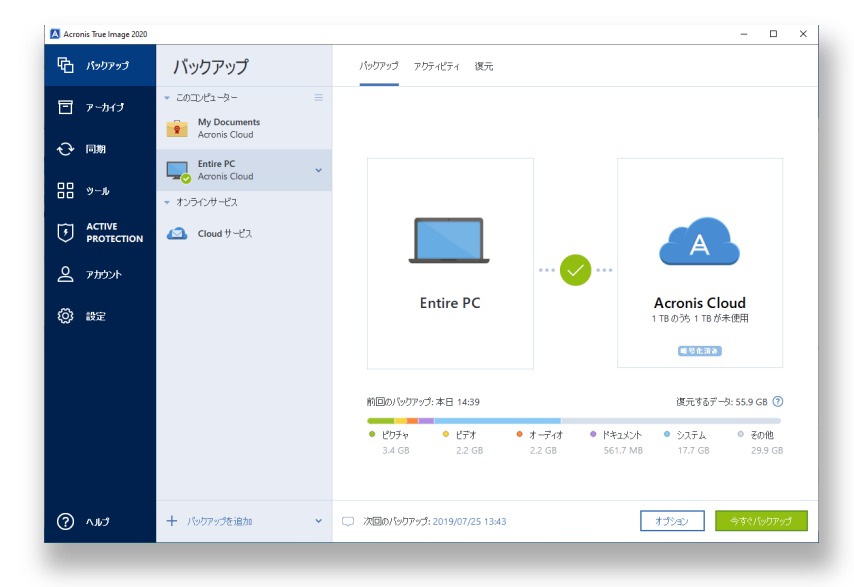

**起動中ディスクのクローン作成**

稼働中のWindowsシステムのクローン作成ができます。 しかも停⽌、再起動が不要です。オペレーティングシステム、 アプリケーション、ファイル、設定などすべてのデータをよ り大型か、より高速なディスクに移行するのが最も容易な方 法です。

#### **以下をお試しいただけます:**

- 1. 外部ドライブをマシンに接続します。
- 2. Acronis True Image の**メインメニュー**で**ツール**セクショ ンを開き、**ディスクのクローン作成**を選択します。
- **3. クローンモード**を選択します。
- 4. ディスククローニングの元と先を選択します。
- 5. ディスククローニングを開始するには、**実⾏**をクリックし ます。

<span id="page-7-0"></span>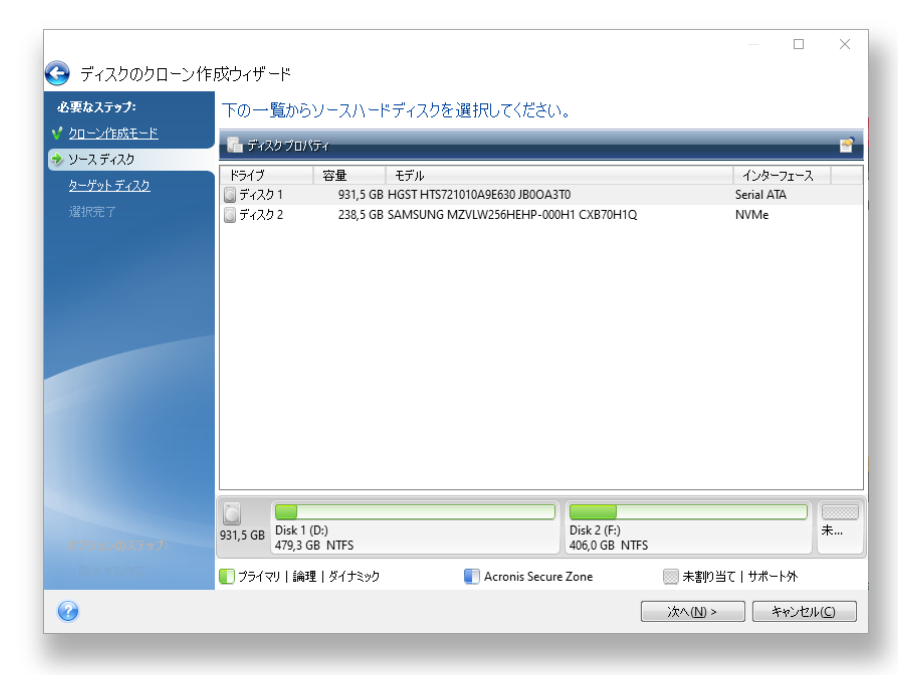

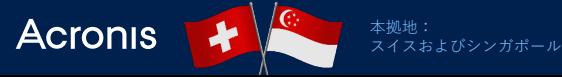

### **クラウド同期の作成**

コンピュータ間またはクラウド内でファイルを同期することがで き、複数のデバイスで同じファイルを保持することができます。

**以下をお試しいただけます:**

**1. メインメニュー**で**同期**タブを選択します。

**2. 同期を作成**ボタンをクリックします。

3. クラウド同期を選択し、同期するファイルを選択します。

4. 同期フォルダが作成されます。

他のコンピューターのファイルと同期させるには、もう一方のマ シンにAcronis True Imageをインストールし、新たに作成したこ の同期フォルダに接続するだけです。

同期フォルダのファイルをオンラインで参照するには、アクロニ スアカウントに接続し、**ファイルの復元**をクリックします。

<span id="page-8-0"></span>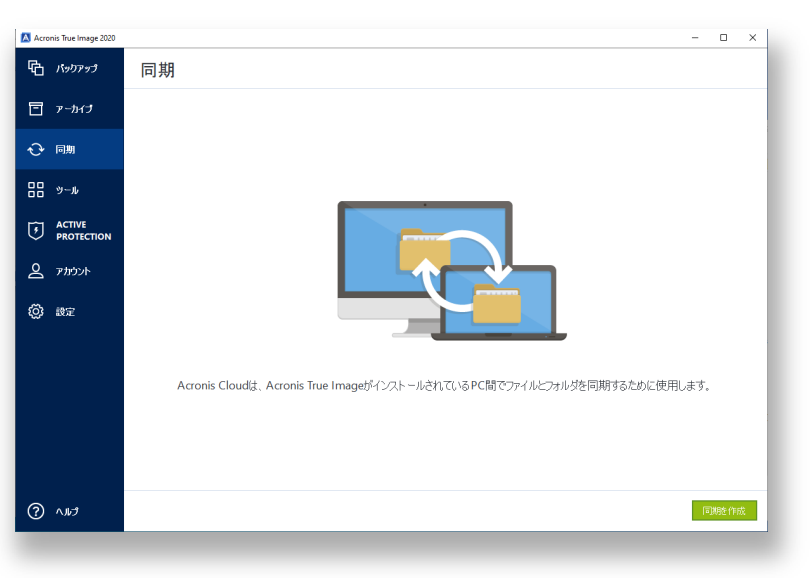

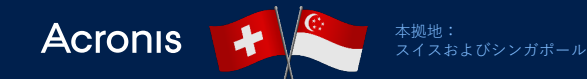

**クラウドおよびローカルアーカイブの作成**

#### **以下をお試しいただけます:**

1. メインメニューの**アーカイブ**タブを選択します。

- **2. 分析**ボタン右の⽮印をクリックし、必要なストレージ領域 を確保するためにクラウドに移動したいローカルマシンの ファイルとフォルダを選択します。
- 3. ナビゲーションメニューでアーカイブするファイルとフォ ルダを選択し、**アーカイブ**をクリックします。
- 4. アーカイブが完了したら、アクロニスアカウントでWebブ ラウザを使⽤して、クラウドの**ファイルを参照**できます。 必要な場合はファイルをダウンロードすることもできます。
- 5. ローカルに保存されたアーカイブは、ファイルエクスプ ローラーで参照できます。

<span id="page-9-0"></span>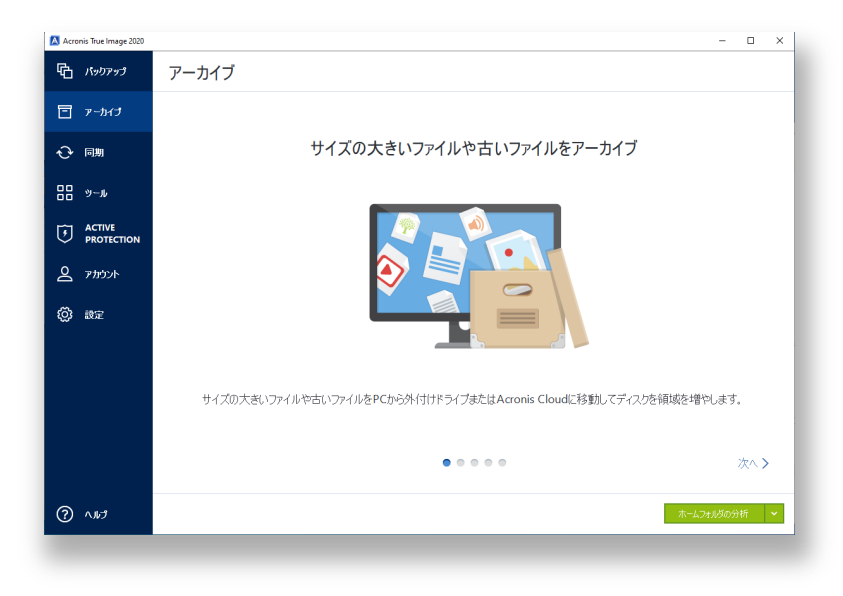

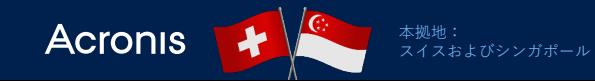

**WinPEメディアの作成**

#### **以下をお試しいただけます:**

- 1. Acronis True Imageメインメニューの**ツール**セクショ ンを開き、**レスキューメディアビルダー**を選択します。
- **2. 単純または⾼度**な作成⽅法を使⽤してWinPEブータブ ルメディアを作成します。
- 3. WinPEメディアを使ってPCを起動します。

### **注:**

Windowsを新バージョンにアップグレードするたびに、 新しいレスキューメディアを作成することを推奨します。

<span id="page-10-0"></span>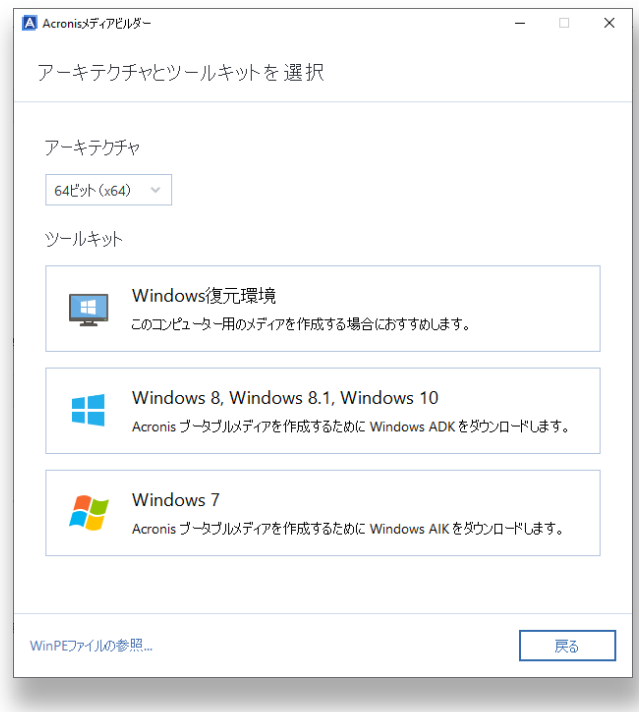

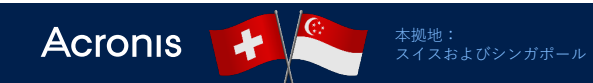

**メディアからの復元**

- 1. Acronis Bootable Mediaを搭載したリムーバブルドライブを PCに接続します。
- 2. PCを起動または再起動します。ディスクまたはUSBドライブ から起動されるようにPCを設定する必要があります。
- **3. Acronis ブータブルメディア**が起動されたら、別のUSBポート に外部USBドライブを挿入します。
- **4. バックアップリスト**から復元したいバックアップファイルを選 択します。
- **5. コンピューターの復元**をクリックします。
- 6. 復元プロセスは、PCのハードドライブにあるデータ量および 外部ドライブがUSB 2.0であるか、USB 3.0であるかによって、 20〜90 分かかります。

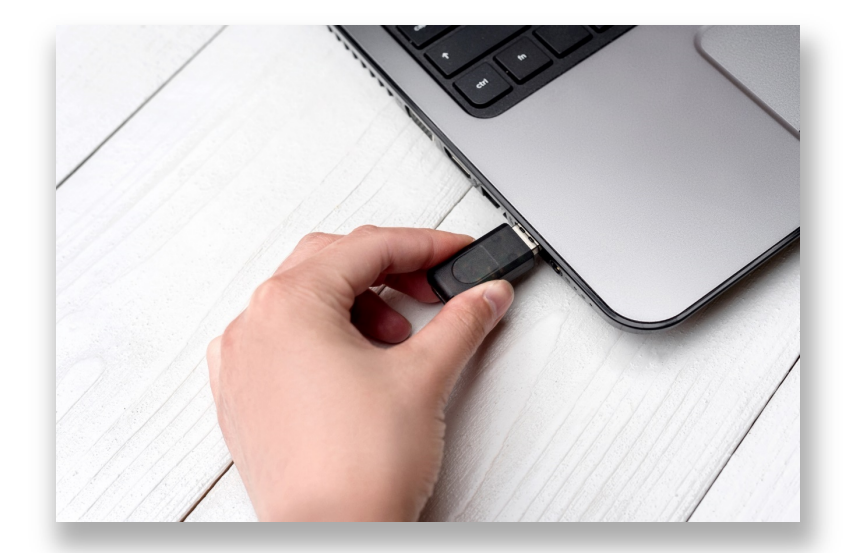

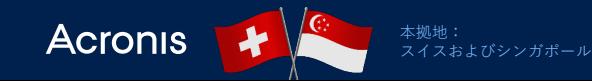

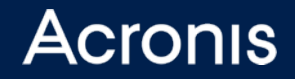

# **その他のバックアップ機能**

### **Acronis Survival Kit**

Acronis Survival Kitは外部ドライブで、障害時のコンピュー ター復元に必要なすべてのもの、すなわち、ブータブルメ ディアファイル、およびシステムパーティションまたはコン ピューター全体のバックアップが含まれます。

#### **以下をお試しいただけます:**

- 1. Acronis True Imageを開き、**バックアップを追加**を選択し ます。
- 2. 対象(PC全体、システムディスク)と保存先(少なくと も32GBの容量がある外部HDD)を指定します。
- 3. 保存先パネル下に表⽰される**Acronis Survival Kit作成**オ プションを選択します。
- 4. ウィザードの指示に従い、メディアの作成、バックアップ の作成を実行します。

<span id="page-13-0"></span>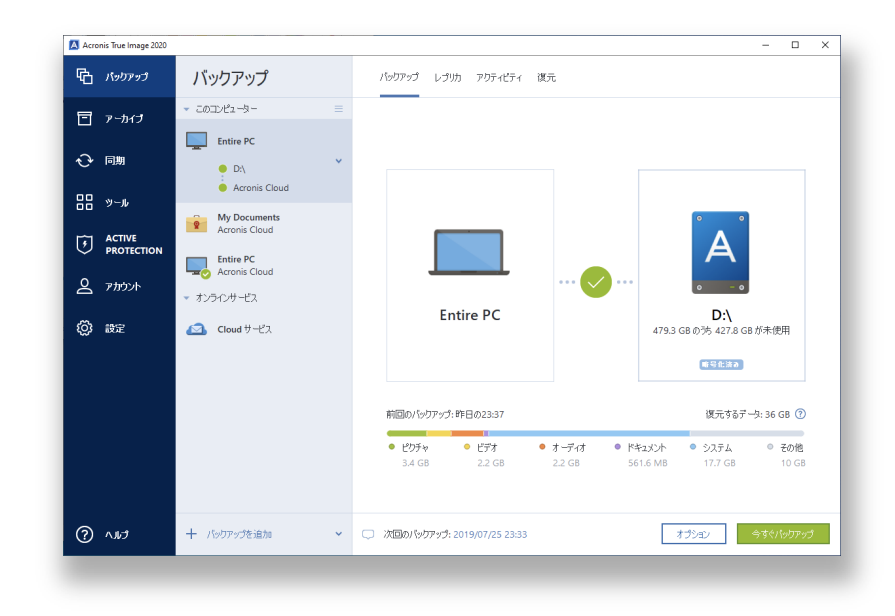

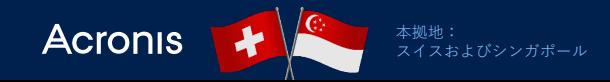

### **Office 365のバックアップと復元**

Acronis True Imageのサブスクリプションで有効になるクラ ウドツークラウドバックアップを使って、Office.comメール のメッセージと添付ファイル、そしてOneDriveのコンテンツ を保護します。

#### **以下をお試しいただけます:**

**Acronis** 

- 1. Acronis True Imageを開き、**バックアップを追加**を選択 します。
- 2. バックアップ元として**クラウドサービス**を選択します。
- 3. プロフィールに接続するために Acronisオンラインダッ シュボードに転送されたら、アクロニスアカウントにロ グインする必要があります。
- 4. サイドメニューにある「リソース」をクリックして**追加** を選択します。
- **5. Microsoft Office 365 for Home**を選択します。
- 6. Microsoft Office 365アカウントにログインします。
- 7. バックアップするコンテンツ(アカウント全体、 Outlook、OneDrive)を選択します。
- 8. バックアップのスケジュールを設定するか、すぐに実行 します。

スイスおよびシンガポール

<span id="page-14-0"></span>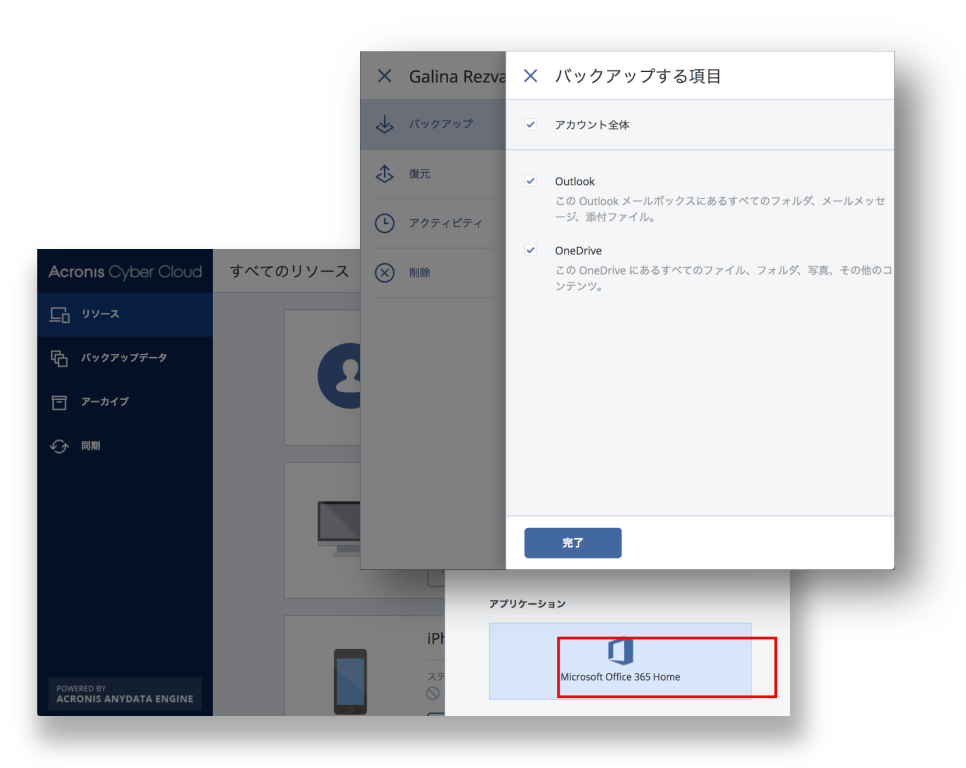

**モバイルデバイスのバックアップと復元**

モバイルバックアップにより、モバイルデバイスのデータが保護され、 破損や紛失時にデータを復元できます。

また、モバイルバックアップを使⽤して、古いスマートフォンから新し いスマートフォンに写真、ビデオ、カレンダー、連絡先、メッセージ (Androidデバイスの場合)などのデータを転送できます。

#### **以下をお試しいただけます**

- 1. App StoreまたはGoogle Playから**Acronis Mobile**アプリをインス トールします。
- 2. Acronis True Imageでバックアップ元として**モバイルデバイス**を選択 します。
- 3. すべてのデバイスが同じWi-Fiネットワークに接続されているのを確 認します。
- 4. コンピューター画面の指示に従います。
- 5. アプリケーションのQRコードをスキャンして、デバイスをペアリン グします。
- 6. モバイルアプリの**今すぐバックアップ**を選択します。
- 7. バックアップされた写真、ビデオ、連絡先、カレンダー、メッセージ (Androidのみ)を参照できるようになりました。バックアップは、 同⼀のモバイルデバイスや別のモバイルデバイスに復元できます。

<span id="page-15-0"></span>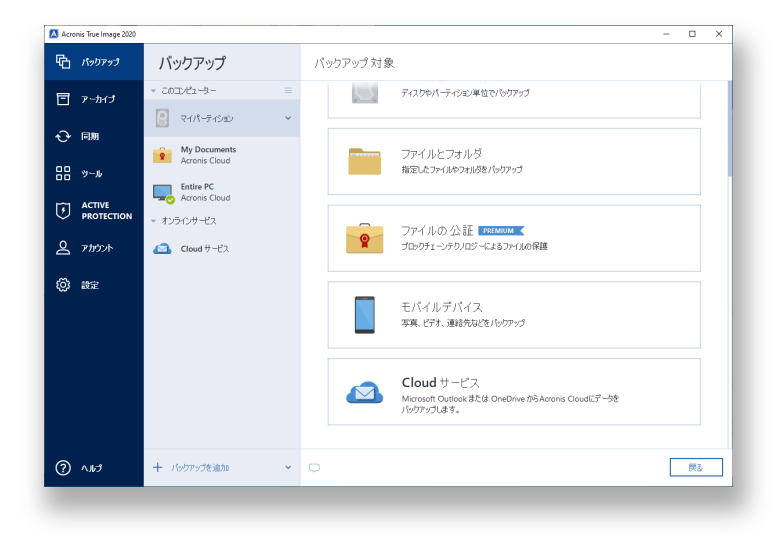

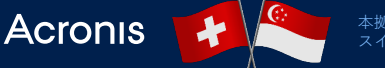

### **Acronis Notaryによるブロックチェーン証明**

Acronis Notaryには、ファイルのコピーの証明を⾏うことで、コピーの作成 後にファイルが変更されていない状態を維持するという考えが背景にあり ます。Acronis Notaryは、複数ファイルのバックアップの作成と同じプロセ スに従います。唯一の違いは、バックアップ対象です。

#### **以下をお試しください:**

- 1. バックアップ対象リストで**新しいバックアップ**を追加します。
- 2. バックアップ元として**公証するファイル**を選択します。
- 3. ブロックチェーン技術を使用してノータライズ(公証)したいファイル またはフォルダを選択します。
- **4. 今すぐバックアップ**ボタンをクリックします。
- 5. バックアップのステータスを確認します。
- 6. バックアップしたファイルをいつでもベリファイできるようになりまし た。**ファイルベリファイツールを開く**をクリックします。
- 7. ノータライズ(公証)したいファイルをページにドラッグアンドドロッ プします。

(うまくいかない場合は、**こちらをクリック**ボタンを選択し、表⽰され た**ファイルの選択**ダイアログボックスからファイルを選択します。)

8. ベリファイツールには、ノータライズ(公証)されたファイルの名前と 認証日が表示されます。

<span id="page-16-0"></span>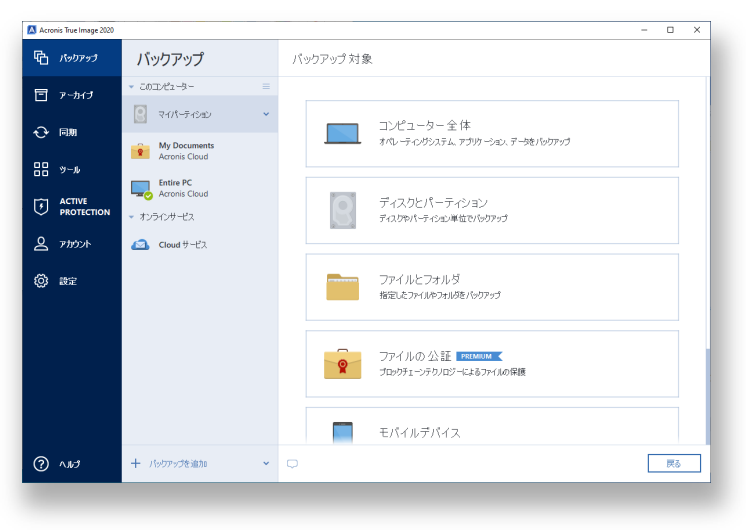

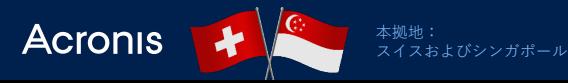

<span id="page-17-0"></span>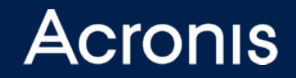

## **Acronis True Image 2020 の新機能**

### **Acronis True Image 2020 新機能**

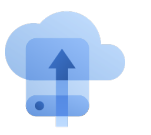

[Dual Protection](#page-19-0)自動化

ローカルからクラウド へのレプリケーション

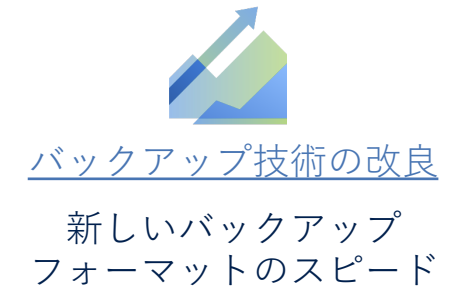

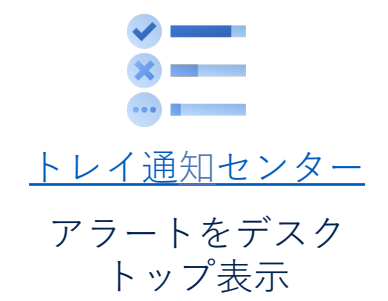

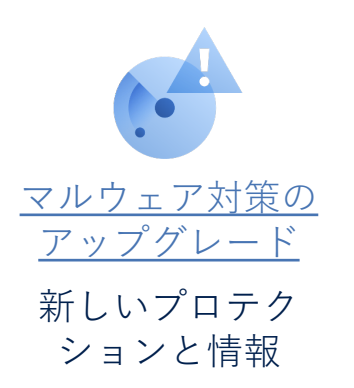

**Acronis** 

<sub>ームへし</sub><br>スイスおよびシンガポール

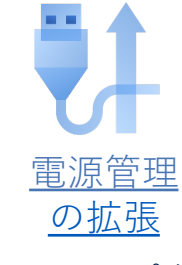

バックアップ向けの バッテリー使⽤管理

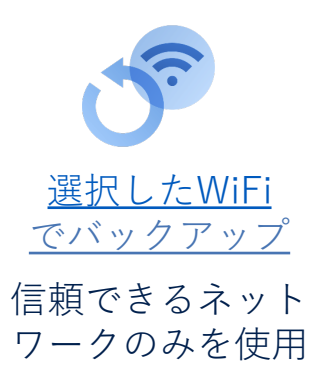

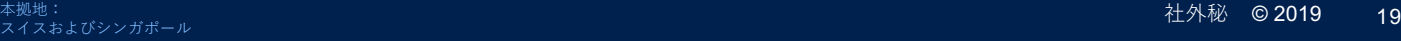

### **新機能 Dual Protection (デュアルプロテクション)**

ローカルバックアップをクラウドに⾃動的に複製することで、オフ サイトのコピーをいつでも復元に使⽤できるようになります。また、 バックアップとレプリケーションを同時に実⾏することで、3-2-1 バックアップ戦略を効率化します。 つまり、2つのプランを管理し たり、2つのバックアップを実⾏したりする必要がありません。

### **以下をお試しいただけます:**

- 1. Acronis True Imageを開き、**バックアップを追加**を選択します。
- 2. バックアップ元(Windows全体またはディスク)およびローカル のバックアップ先(内部または外部ディスク)を指定します。
- **3. 今すぐバックアップ**ボタンをクリックします。ここで、バック アップのアップリンクをセットアップできます。
- **4. レプリカ**タブをクリックし、次に**レプリケーション**ボタンをク リックします。最初のバックアップを正常に完了すれば、バック アップとレプリケーションは同時に実⾏されるようになります。

<span id="page-19-0"></span>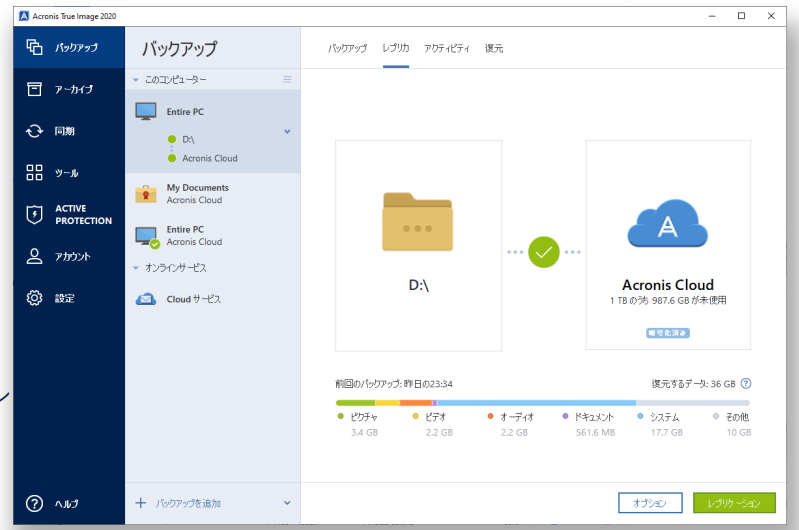

## **新機能 バックアップ技術の改良**

アクロニスの新技術を使ったフルイメージバックアップで、 貴重なストレージスペースを節約できます。最新のデータ 重複除外アルゴリズムによって、最速のバックアップがさ らに改良されています。

### **以下をお試しいただけます:**

- 1. Acronis True Imageを開き、**バックアップを追加**を選択 します。
- 2. バックアップ元(PC全体またはディスク)およびロー カルのバックアップ先(内部または外部ディスク)を指 定します。
- **3. 今すぐバックアップ**ボタンをクリックします。

新しいバックアップ計画に対してのみ適用可能です。 Acronis True Image 2020以前のバージョンでは従来のファ イルフォーマットを継続使⽤します。

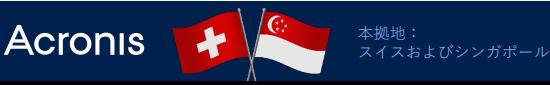

<span id="page-20-0"></span>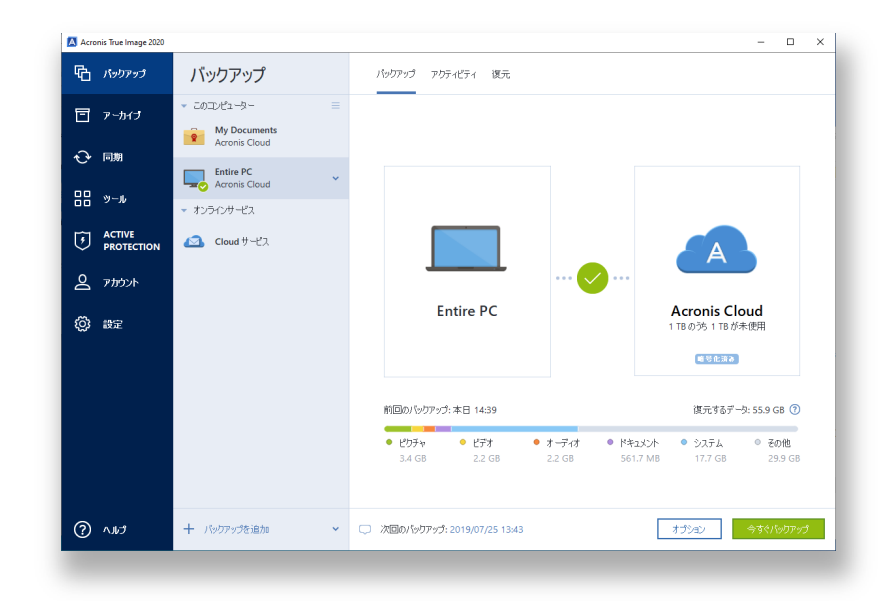

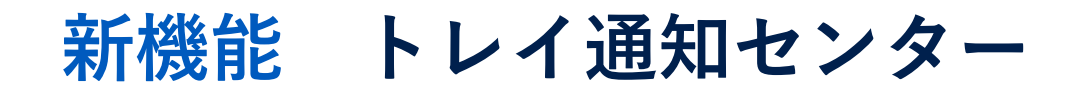

メッセージがデスクトップトレイにプッシュされるため、 バックアップのステータスを監視し、問題にすばやく対応し、 プロテクションを強化する方法についてのタイムリーなヒン トを受け取ることができます。

### **以下をお試しいただけます:**

- **1. Acronis True Image**を開き、バックアップを開始します。
- **2. Acronis True Image**を終了します。
- 3. バックアップステータスについてのトレイ通知を受信した **ら、Acronis True Imageのトレイアイコン A** をクリッ クします。

ここで、デスクトップアプリケーションが終了したときに、 バックグラウンドで実⾏されていたバックアップオペレー ションの結果を確認できます。

<span id="page-21-0"></span>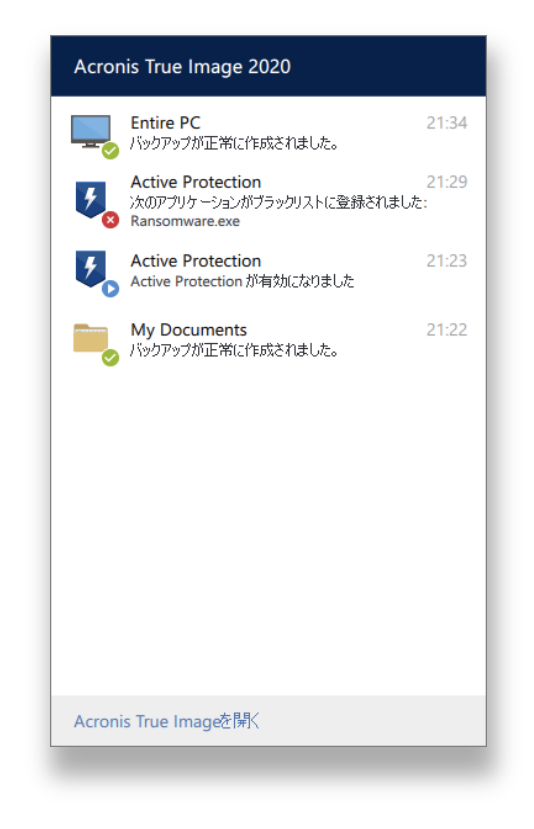

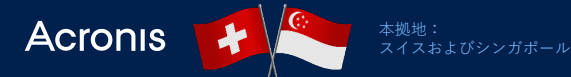

## **新機能 Acronis Active Protectionの改良**

サイバー脅威は進化し続けているため、Acronis Active Protectionは常に機能を強化して脅威の先を⾏っています。 当社の新しい機械学習モデルによって⼀層効果的になります。

#### **最新バージョンで以下を実現:**

- 不審なサービス停止を阻止します。
- 新型の検出ヒューリスティクスをサポートします。
- マスタブートレコード(MBR)を修正しようとしたスク リプトの真のプロセス名を表⽰します。
- 製品インターフェースの不審なプロセスを検出する理由を 表⽰し、より良いユーザーエクスペリエンスを実現します。

<span id="page-22-0"></span>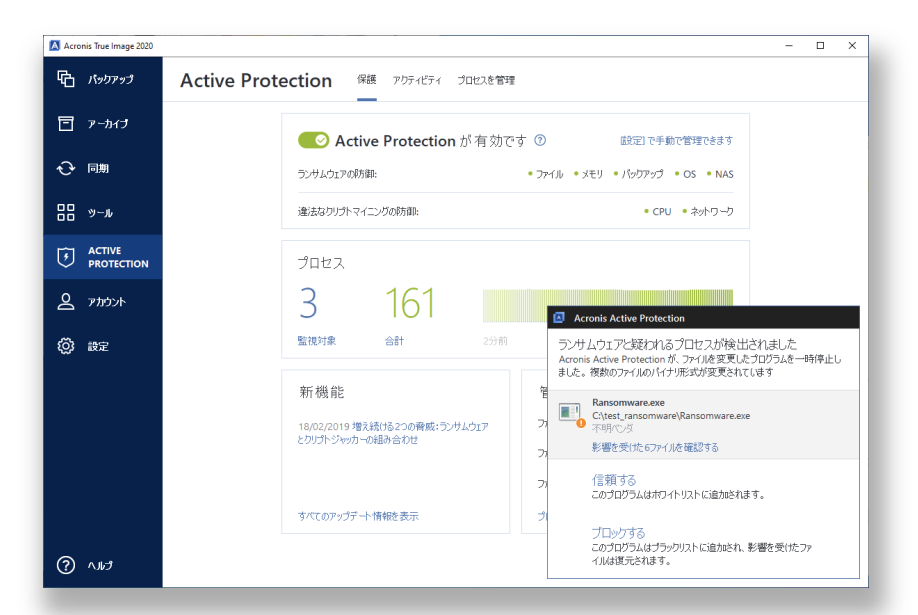

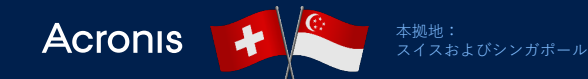

## **新機能 カスタム化された電源管理**

バックアップを管理することでノートPCの維持するため、 バッテリが⻑持ちします。バックアップの最⼩電⼒レベルを 設定するか、バッテリ電力を使用するバックアップを完全に 停止することができます。

### **以下をお試しいただけます:**

- 1. Acronis True Imageを開いて、アプリケーションメニュー で**設定**を選択します。
- **2. バッテリ セーバー**に移動します。
- **3. バッテリ電⼒が次を下回る場合はバックアップしません** チェックボックスをチェックします。
- 4. 電力レベルの値を指定します。

設定はバッテリを搭載するデバイスでのみ有効です。

<span id="page-23-0"></span>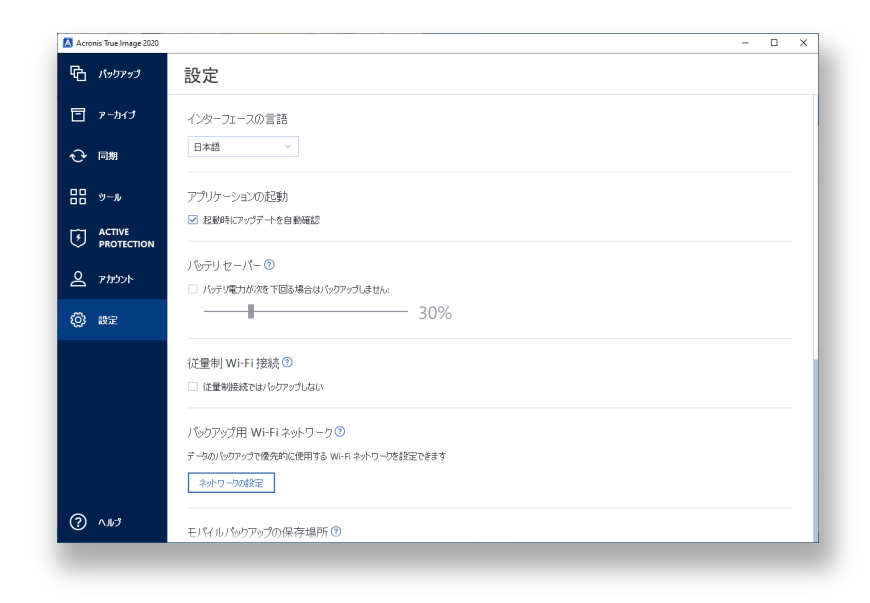

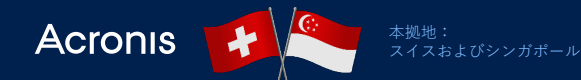

## **新機能 選択した Wi-Fi にバックアップ**

これでデータをリスクにさらす従量接続や安全でないパブ リックネットワークを容易に回避できます。選択されてい ないネットワークにコンピュータが接続されている場合、 すべてのクラウドバックアップが一時停止されます。

### **以下をお試しいただけます:**

- 1. Acronis True Imageを開いて、アプリケーションメ ニューで**設定**を選択します。
- **2. バックアップ⽤Wi-Fiネットワーク**に移動します。
- **3. 選択した Wi-Fi ネットワークのみを使⽤してバックアッ プします**をチェックします。
- **4. 選択したネットワークを編集**をクリックします。

5. リストで信頼できるネットワークを選択します。

<span id="page-24-0"></span>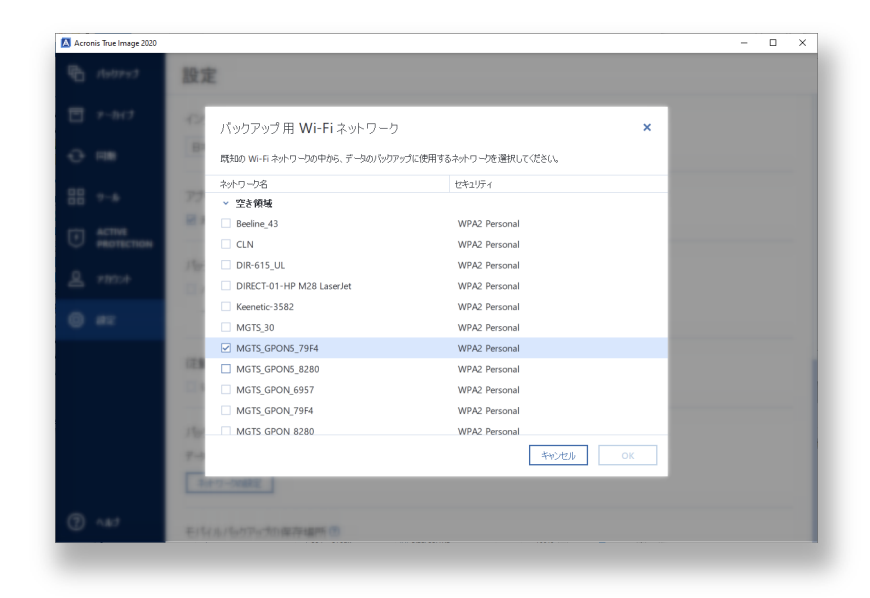

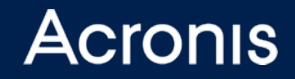

# **ライセンスと料⾦**

### **ライセンスと価格の簡素化**

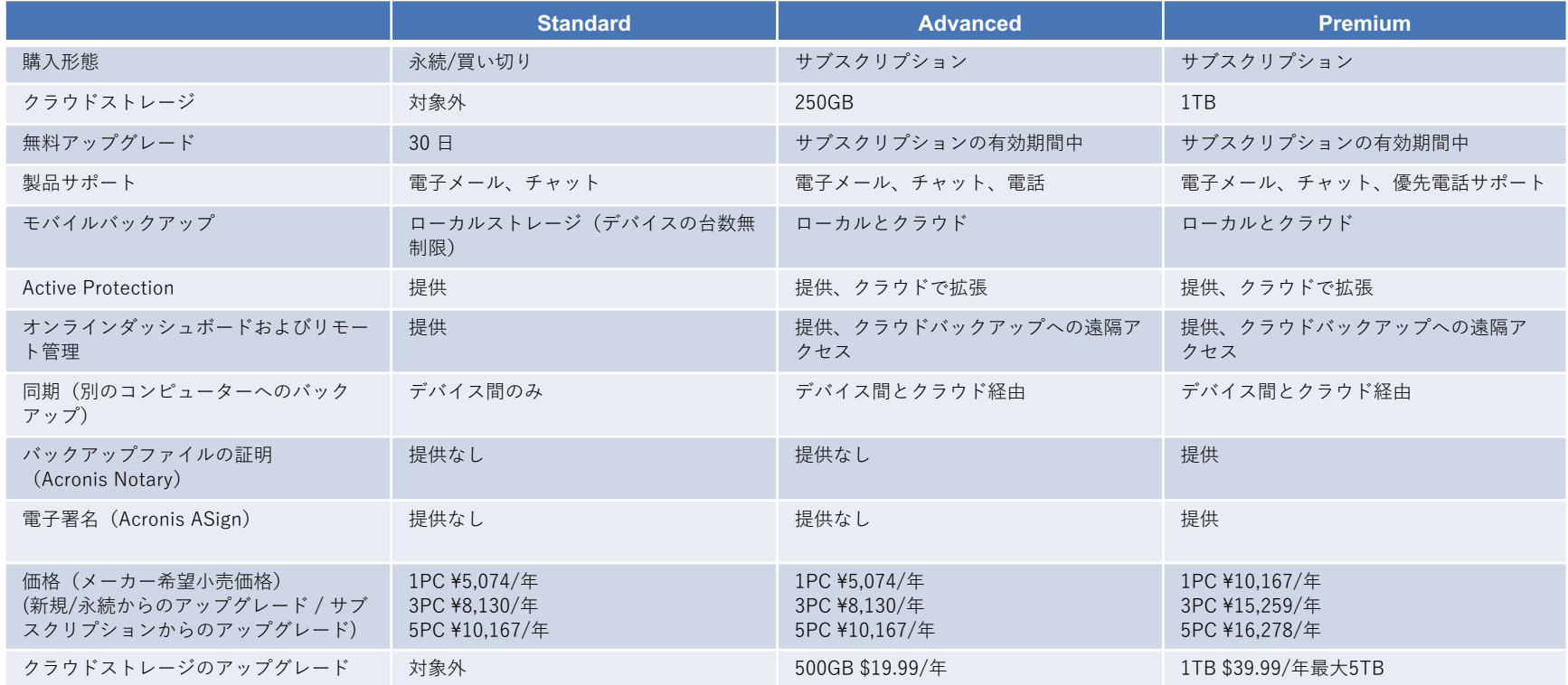

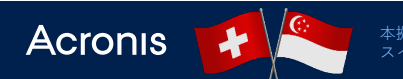

### **企業向けのバックアップはAcronis Backupをお試しください**

Acronis True Image は個⼈または⼩規模オフィス環境向けのデータ保護ソ リューションです。企業のITインフラには、PC以外にもサーバーなどの環境も 保護対象に含まれます。

3つのポイントをチェックいただき、企業向けのAcronis Backupが本当に必要か どうかをご確認ください。

- □サーバーがある コンピューターのデータを保護するのと同様にサーバーで 実行されている主要なアプリケーションを保護することが非常に重要である。 Acronis Backupはサーバーをサポートし、⼤きな損失につながるダウンタイ ムを回避してビジネス機能を継続できるように保証します。
- □ 管理すべき多くのコンピューターがある ビジネスの成長に合わせて拡張さ れていくデータ保護が必要です。Acronis Backupは、必要なデバイスをすべ てカバーする完全なスケーラビリティを提供します。単⼀のダッシュボードを 通じて、あらゆるデバイスのソフトウェアをインストールまたはアップデート します。

q **クラウドを使⽤している ‐**多くのクラウドビジネスアプリケーションはワー クロードを保護しない可能性がありますが、Acronis Backupは安全を確保し ます。さらに、有⼒なクラウドストレージベンダーと提携することで、クラウ ドベースのデータ保存でより広範な選択肢を提供します。

スイスおよびシンガポール

Acronis

Acronis Backup 12.5は、Standardと Advancedの両エディションで使⽤可能です。 さらに受賞歴があり、実績のある完全な データ保護ソリューションでハイブリッドIT 環境に対応します。使いやすいタッチパネ ル対応のWeb管理コンソールにより、物理、 仮想、クラウドのワークロードなどデータ どこにあっても信頼性の⾼いバックアップ、 復元が可能です。

#### **完全**

21種類のプラットフォームを保護

#### 高速

15秒のRTO

#### **高い信頼性**

50万社以上の企業がアクロニスを信頼

#### **簡単**

3クリックでバックアップ

ライセンスキーによるアップグレード

#### 革新的

ランサムウェア攻撃から防御

## **Acronis** Foundation

知識豊富な未来を創造

### **知識の創造、拡⼤、 保護を共に推進しましょう!**

学校の新設 • 本の出版 • 教育プログラムの提供

사사 <del>관계 관계 관계 관계 관계 관계 관계 관계 관계 관계 관계</del>

### **www.acronis.org**